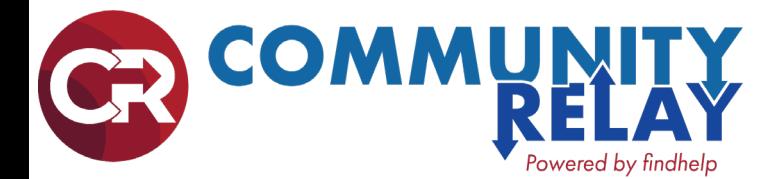

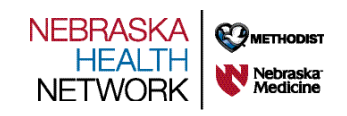

# How to Search for Programs

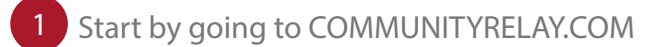

3

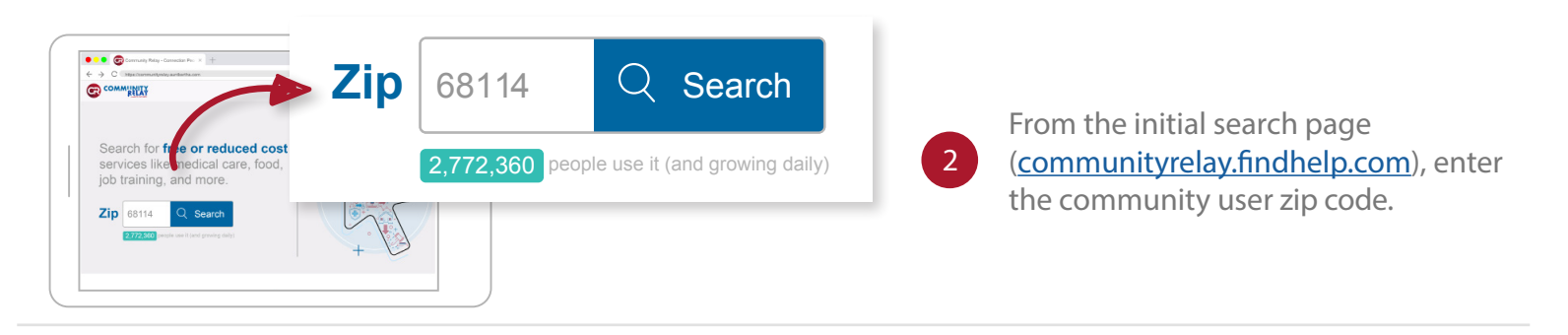

Browse for programs by moving over the navigation bar and drilling down into more specific categories. The number next to the titles shows the number of programs under that category.

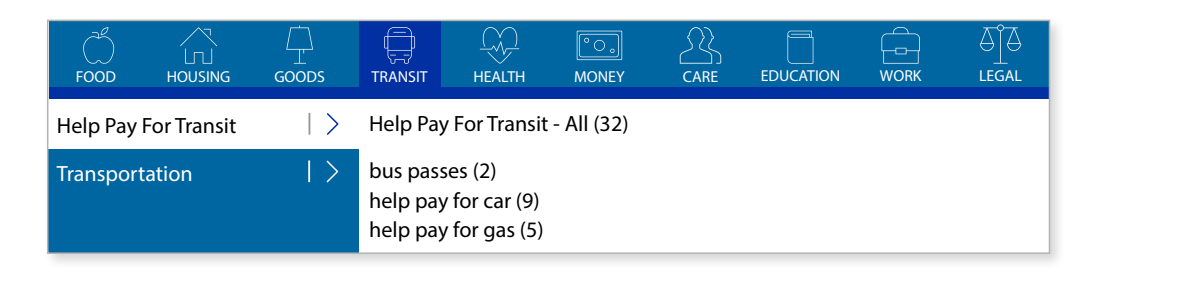

OR you can enter a keyword in the search box to find programs within the service area and click the magnifying glass or press enter to search.

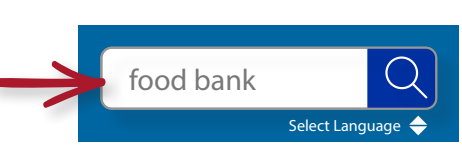

Refine search results by clicking Personal Filters, Program Filters or Income Eligibility. Click the relevant checkboxes, and then click Filter Search.

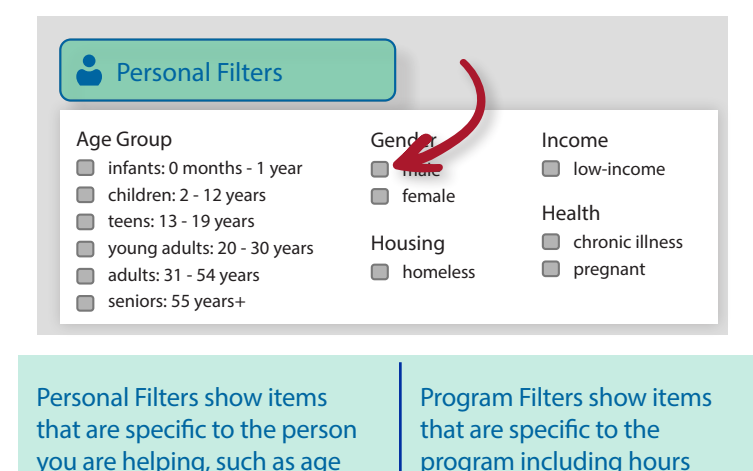

group or armed forces status.

By default, search results will be sorted by the best match. Click Closest on the upper right side of the results to sort results by distance from the middle of the zip code.

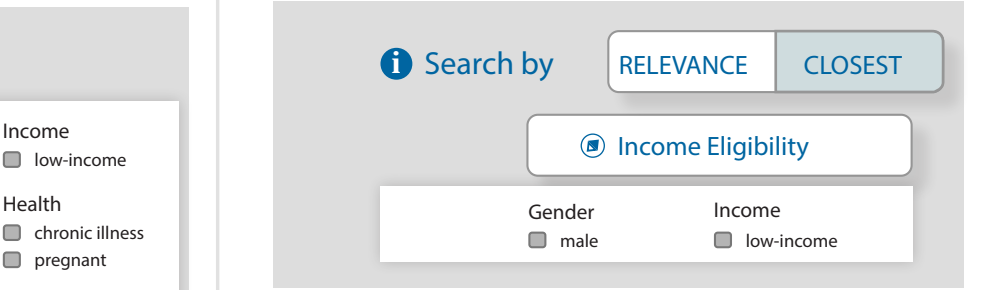

or language.

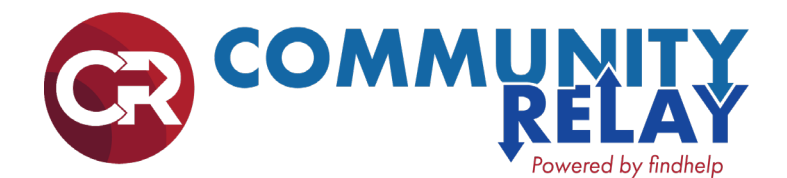

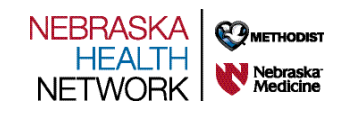

## How to Read a Program Card

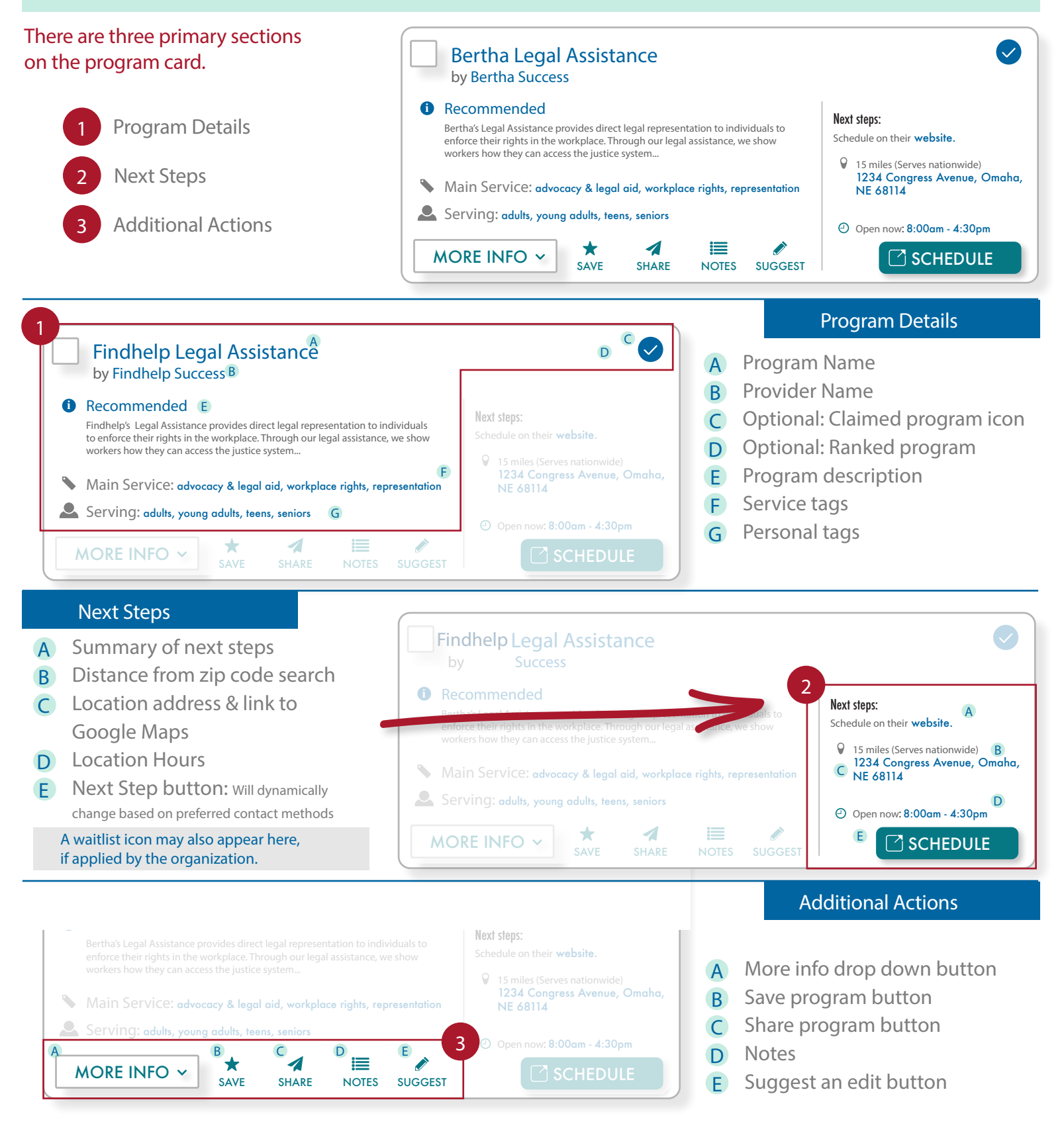

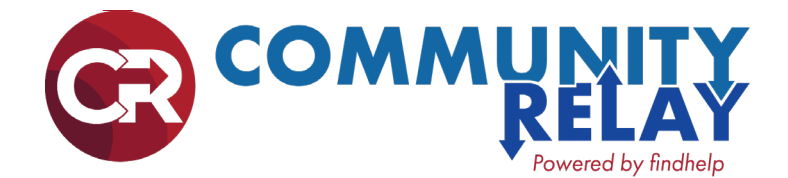

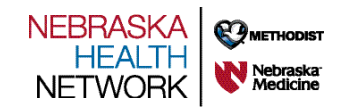

## How to Save Your Favorite Programs

Use the Save button to save your favorite programs to personal or shared folders

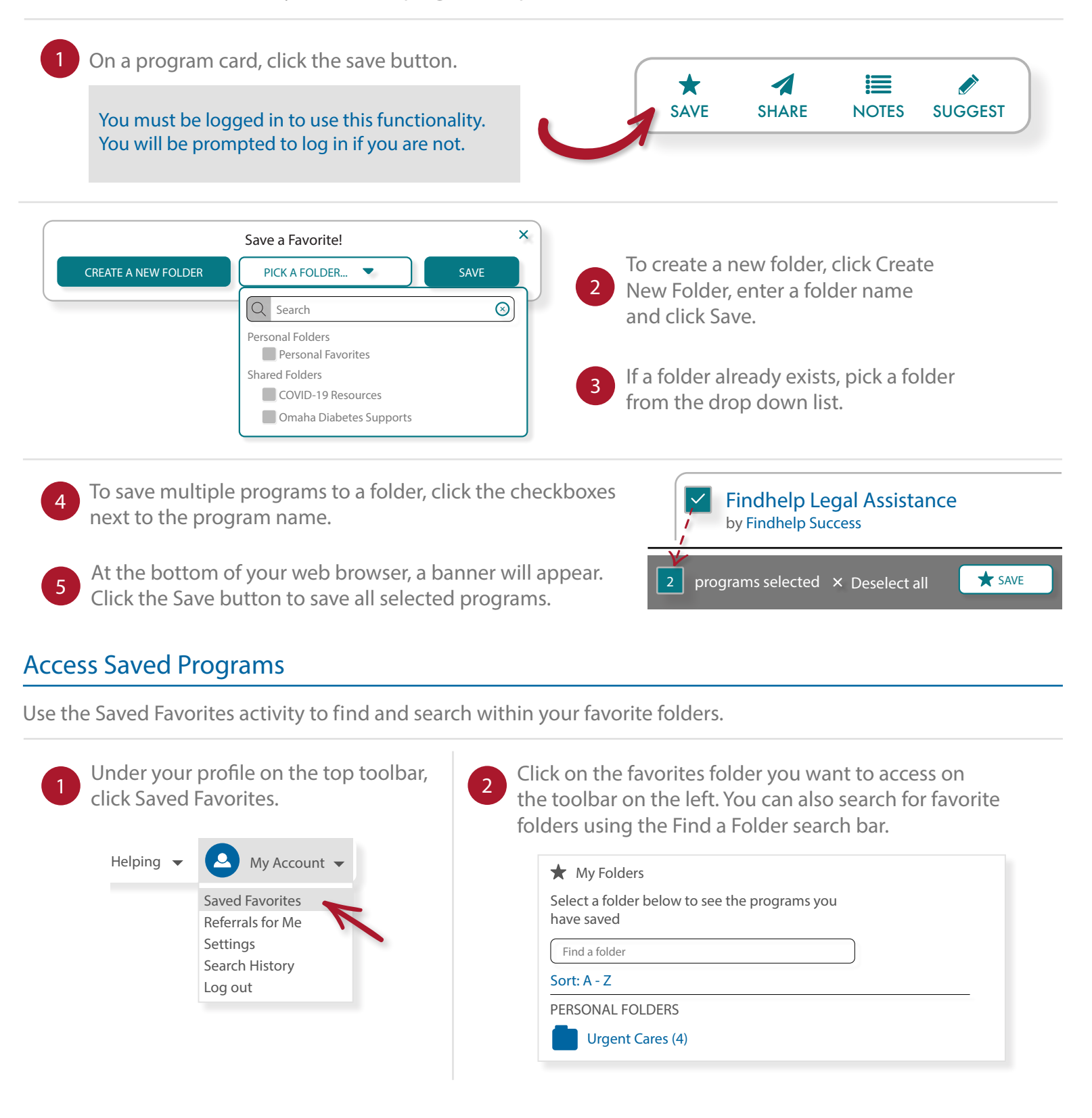

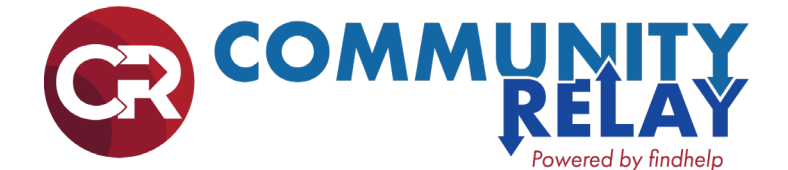

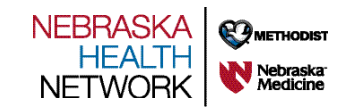

## How to Share a Program

How can I share program details with an individual without storing their information and sending an actual referral?

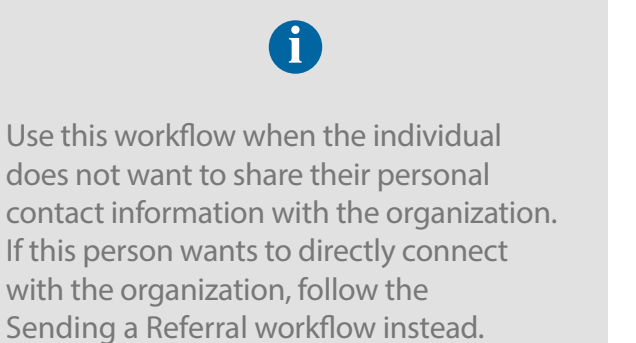

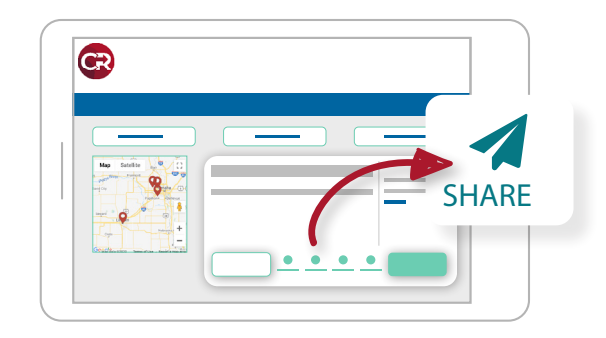

Use the SHARE button on the program card to share the program listing via email, text or Facebook.

Once you've identified a program that would be helpful for an individual, click the Share button. You can then select one of three methods:

#### ● Send an Email.

1

2

3

4

This option sends the individual an email from you via the platform.

#### ● Send a Text.

This option sends the individual an SMS text from you via the platform.

#### Share on Facebook.

After you log into a Facebook account, you can share to a newsfeed, story, group, event, page or via Messenger.

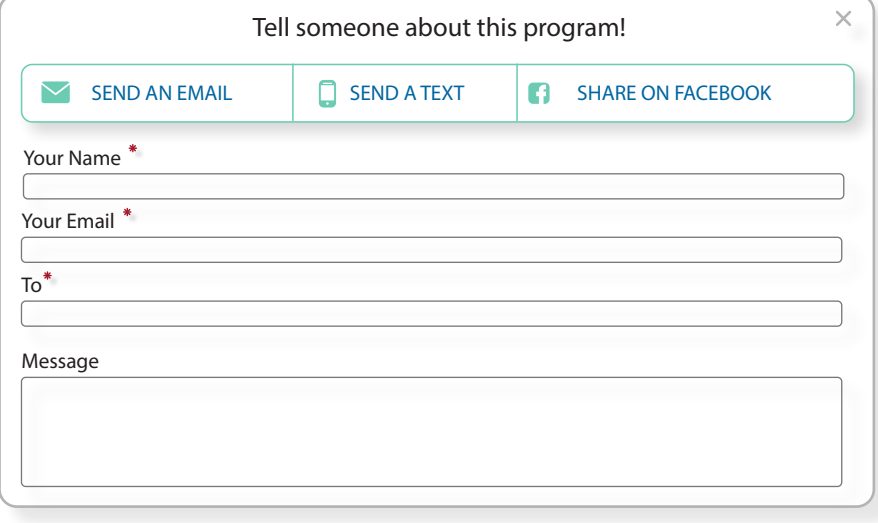

Enter your name. This will increase the chance that they will open the message.

Enter the individual's email or phone number. The contact information will not be stored.

Click Send. You will receive a confirmation once the message was sent.

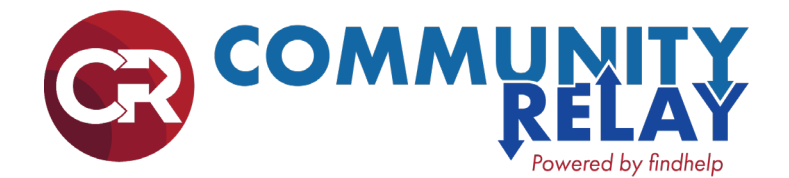

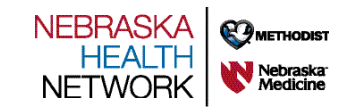

## How to Refer Individuals to Programs

### How can I refer an individual to a program in Community Relay?

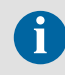

Use this workflow when you have the contact information for a specific individual. If this individual prefers to remain anonymous, follow the Sharing Program Information

4

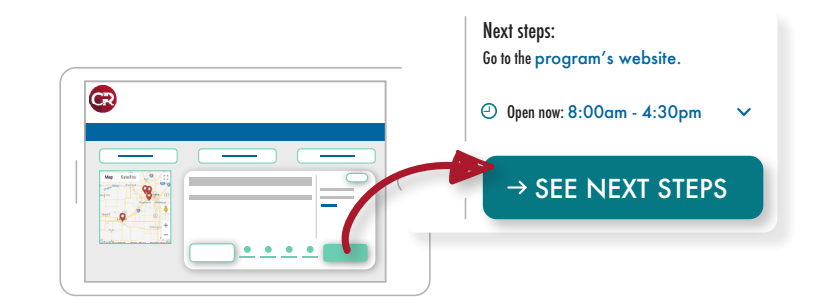

workflow instead. **Once you have identified a program that can help**, use the Blue button on the program card to refer the individual to that program.

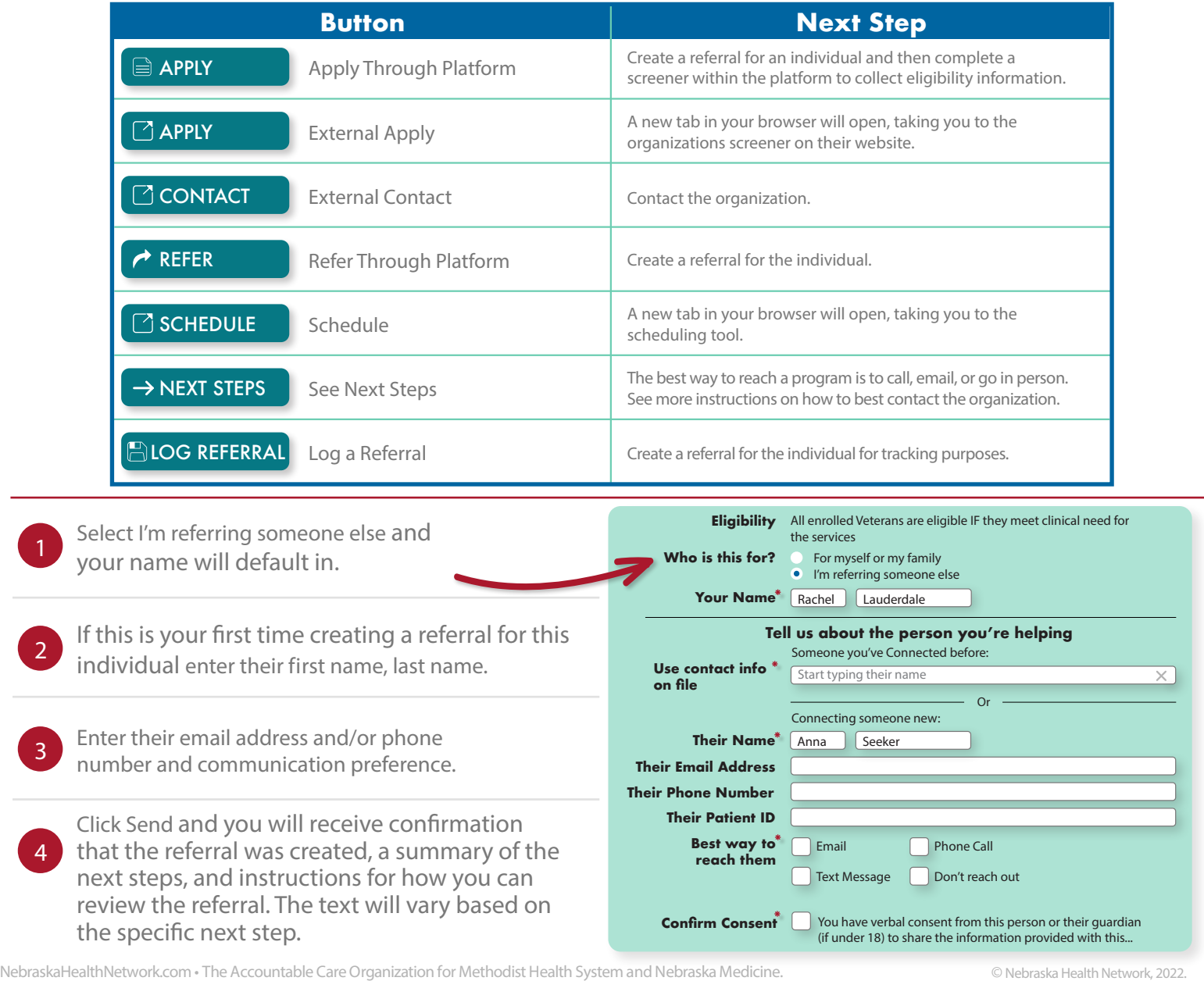

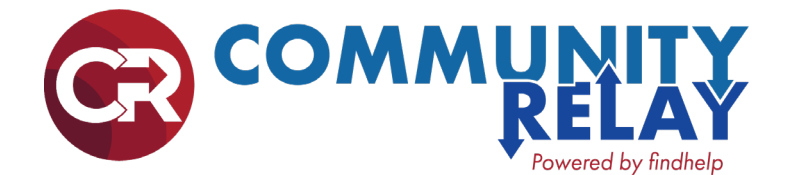

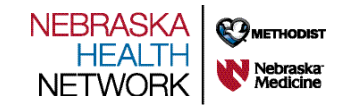

## How to See People I am Helping

The People I'm Helping activity allows you to find members, review existing and create new referrals and goals.

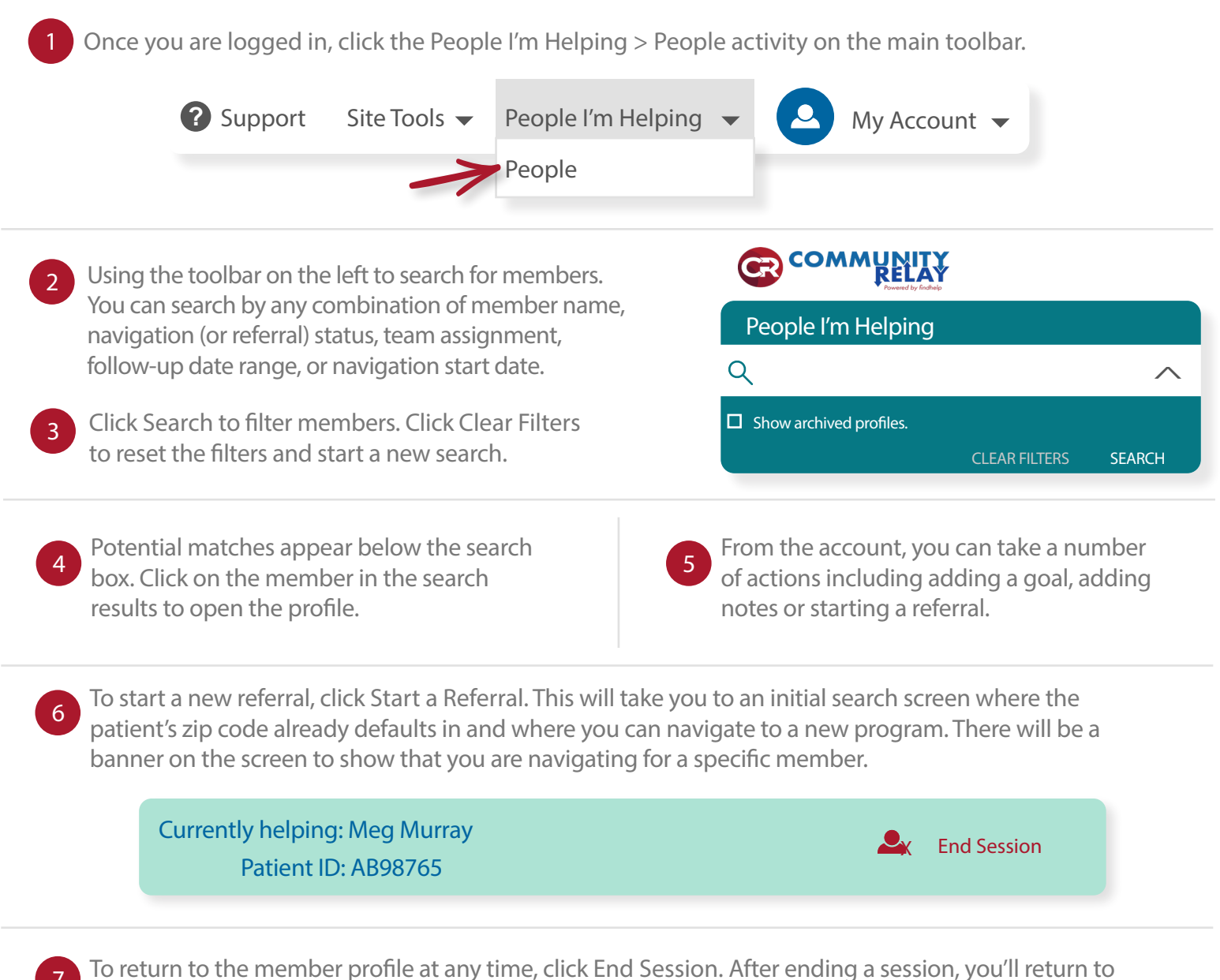

the People I'm Helping activity where you can search for another member.

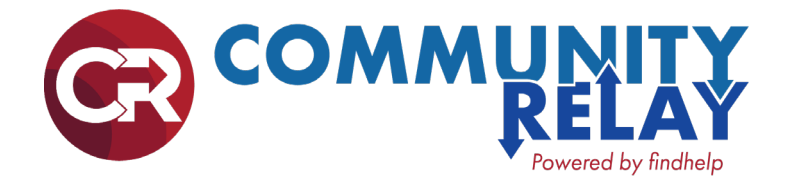

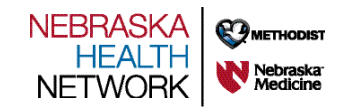

# How to Suggest a Change or Program

Community Relay is constantly adding programs to the platform and verifying the data that is already listed, but you can help.

Everyone is encouraged to submit new programs to be added, and to suggest

changes and updates to programs that already exist.

### Suggest a Program

#### Suggest an Individual Program

You're encouraged to enhance the Community Relay network by suggesting programs you think are missing! Just remember that they must be both a direct social service and either free or reduced cost.

- **1** Click "Suggest a Program" on the bottom right hand side of the page in the footer
- 2 Enter the information of the program into the form
- 3 Check if Findhelp already lists the program you've searched for
- 4 Add any additional information about the program
- 5 Click the "Add Program" button at the bottom

### Guggest Program | Claim Programs | Accessibility | Terms | Privacy

### Suggest Multiple Programs

If you have a list of 10 or more programs you'd like added, please use this template.

#### **Program Verification**

Findhelp's data team will verify each program.

- If the program meets the requirements of being a direct social service that is offered at a free or reduced cost, we will add it to the database
- Findhelp will respond to you within two business days so you will know if/when the program is listed

### Suggest a Change

Findhelp updates every program at least once every six months. Additionally, community partners with programs listed on the platform can claim their programs and update the information in real time!

### How to Suggest a Change

If you notice information about a program has changed, such as a phone number or address, notify Findhelp by 1234 Congress Avenue, Omaha, following these steps:

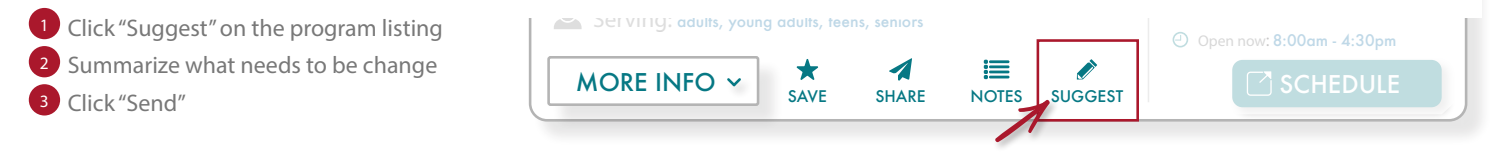

### Change Verification

Findhelp's team will verify each change.

- $\bullet$  Staff at Findhelp will reach out to the program contacts to verify the change, and then they will update the program listing
- Findhelp will respond to you within two business days so you will know if/when the change has been made

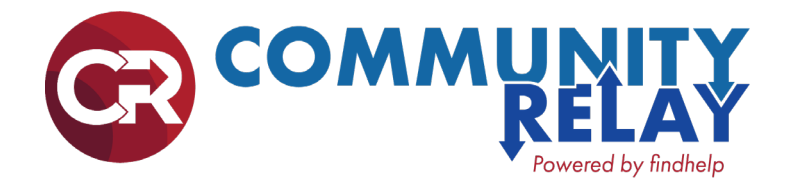

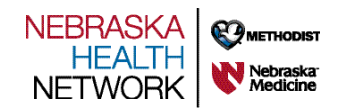

# How to Share Results in Different Languages

Use the "Print" options for Favorites folders to update the language to automatically translate all of the text.

Start by creating Favorite folders for your most-used programs. You can then print those program in multiple languages.

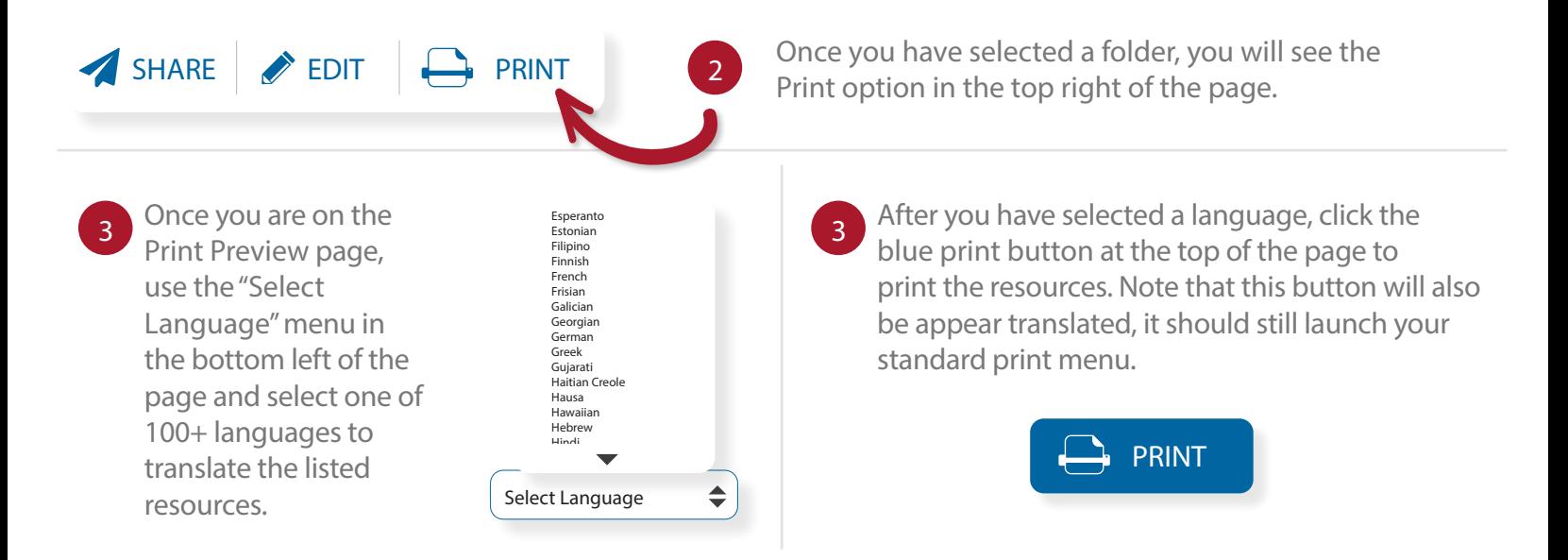

### Frequently Asked Questions

Q How can individuals self-navigate in another language?

The "Select Language" menu is available right below the free text search box on search results pages. It is available in the bottom left of the page on all other pages of the site. The menu also shows up on the mobile site. A

Q Do emails and texts that are sent to patients get sent in the selected language?

All communication from the platform is sent in English. However, once the individual clicks on any links in those communications, they will be brought back to the CommunityRelay.com site. Once they are on the site, they can use "Select Language" menu to translate the page's contents. A